# **Установка додатку**

1.Знайдіть на головному екрані телефона або планшета ярлик "Google Play" (Wi-fi повинен бути включеним)

Google play

2.У формі пошуку введіть **"Incubator v2"**

3. Знайдіть ярлик **"IncubatorV2", Vitaly Petrisky**

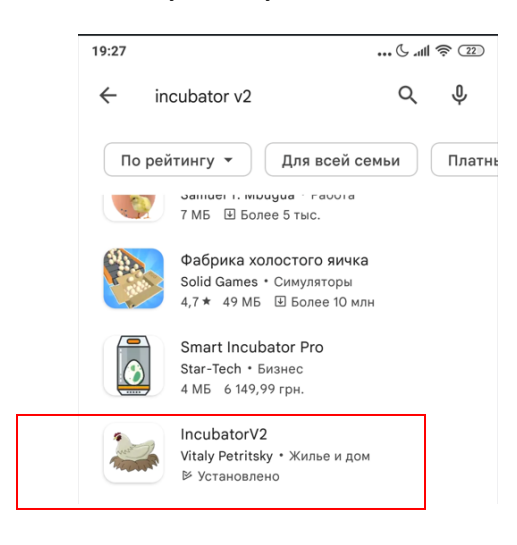

4.Встановить додаток

Швидкий доступ до завантаження за посиланням: https://play.google.com/store/apps/details?id=com.vitpetv.IncubatorV2

Також встановити додаток можна від сканувавши QR код.

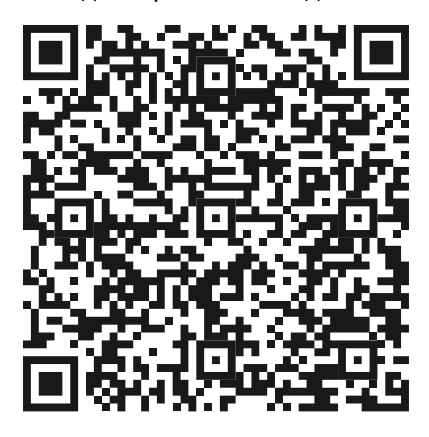

**Робота з додатком**

1. За допомогою телефону знайдіть WIFI мережу з назвою Incubator\_ХХХХ (де ХХХХ це останні чотири символи ID номеру інкубатора) та під 'єднайтесь до неї (пароль відсутній) натиснувши "V".

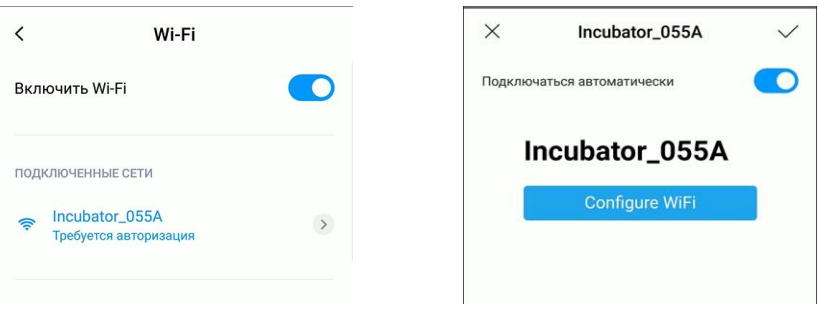

2. Після підключення до WIFI мережі відкрийте додаток "IncubatorV2" та зачекайте 3-5 секунд. З'явиться наступне повідомлення.

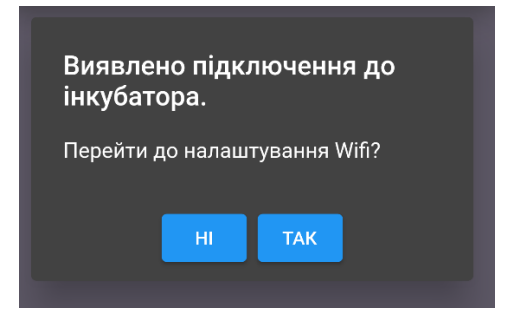

Натисніть кнопку «ТАК». Відкриється форма налаштування мережі.

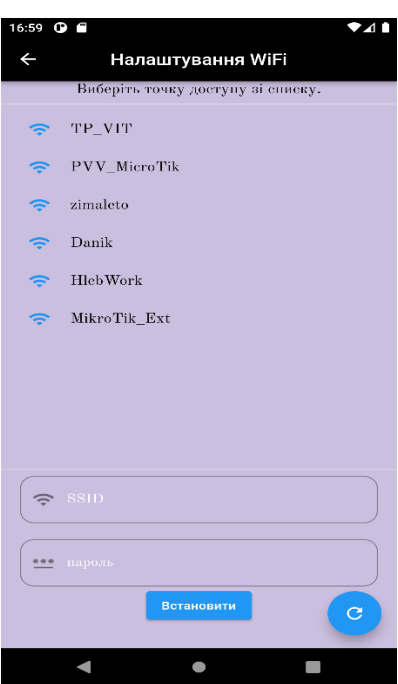

Оберіть необхідну мережу та введіть пароль підключення до обраної мережі, після чого натисніть кнопку «Встановити».

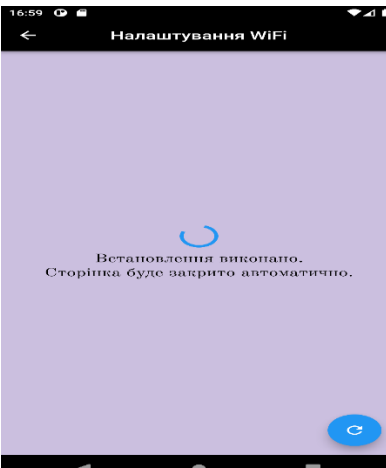

Інкубатор спробує підключитись до обраної мережі та у вдалому випадку збереже налаштування та перейде у штатний режим роботи додатку.

Ви будете **автоматично** перенаправлені на **"Головна сторінка"**

3. Після встановлення додатку вперше, список інкубаторів буде пустим. Для початку роботи необхідно додати інкубатори до додатку. Для цього на головній сторінці натисніть кнопку (+ + ) та натисніть на значок QR 盟

Надайте дозвіл на використання камери та відскануйте QR код нанесений на інкубаторі або на інструкції, після декодування QR кода буде відображуватись первинна інформація про інкубатор, а саме, ID, дата виробництва та серійний номер виробу.

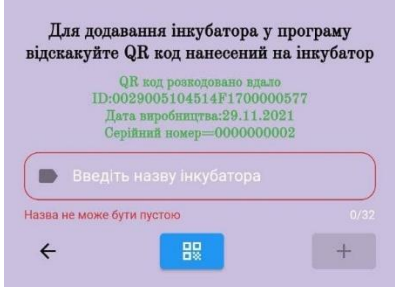

4. Необхідно придумати зручну та лаконічну назву для інкубатора та ввести її у відповідне поле. Надалі назву можна буде змінити. Написавши назву активується кнопка **++** 

по натисненні на яку відбудеться додавання інкубатора до додатку.

5. Інкубатор готовий до відстежування та налаштування.

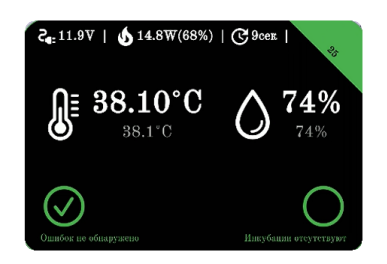

#### **Робота з налаштуваннями**

Для керування інкубатором та переглядом інформації оберіть необхідний інкубатор та натисніть на нього

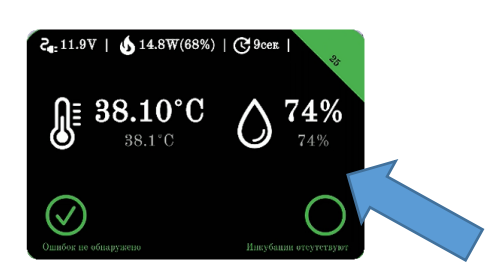

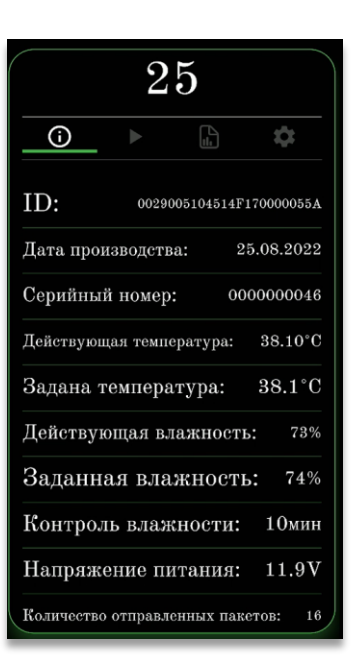

Меню "Інформація"

Меню вибору "Тип інкубації"

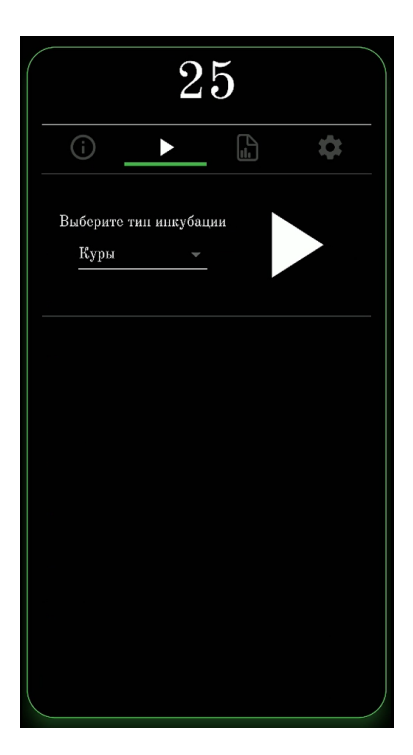

Меню "Статистика"

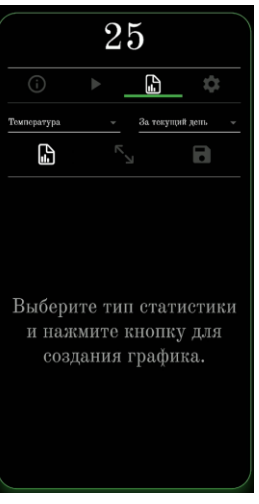

Меню "Налаштування" :температура; вологість; контроль вологості

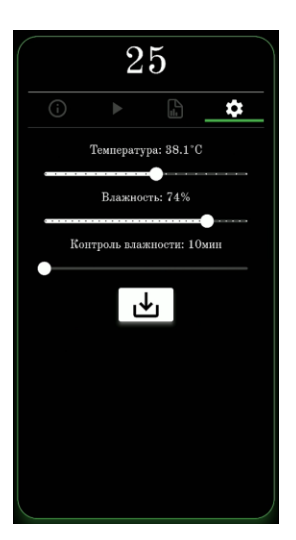

# **Налаштування параметрів роботи (кнопкою управління на терморегуляторі).**

Для налаштування параметрів роботи використовуйте кнопку налаштування інкубатора. Вхід у режим налаштування символізує миготіння дисплею інкубатора. Режим налаштування містить наступні пункти (меню):

# *налаштування температури***,**  *налаштування вологості***,**  *ручне керування насосом подачі води***,** *скидання параметрів домашньої WIFI мережі***.**

Після однократного натиснення на кнопку відбувається перехід у режим налаштування температури, про що свідчить миготіння дисплея та відображення поточного значення заданої температури.

Для зміни значення обраного параметру необхідно натиснути та утримувати кнопку. Для обрання параметру налаштування необхідно потрійне натиснення (швидко на протязі 1,5-2 сек) тричі натиснути на кнопку. Обрані параметри змінюються циклічно.

Якщо протягом п'яти секунд не натискати на кнопку, відбудиться автоматичний вихід з режиму налаштування.

### *Налаштування температури.*

Натисніть на кнопку один раз, на дисплеї замиготить поточне значення заданої температури. У цьому режимі натисніть та отримуйте кнопку, за секунду значення заданої температури почне циклічно збільшуватись у діапазоні 37.0-39.0<sup>0</sup>С. Відпустіть кнопку коли значення буде рівне необхідному. Налаштування температури закінчене, через п'ять секунд інкубатор повернеться у штатний режим індикації.

### *Налаштування вологості.*

Натисніть на кнопку один раз, на дисплеї замиготить поточне значення заданої температури. Зробіть потрійне натиснення на кнопку (три короткі натиснення за період 1,5 секунди) на дисплеї замиготить поточне значення заданої вологості. У цьому режимі натисніть та отримуйте кнопку, за секунду значення заданої вологості почне циклічно збільшуватись у діапазоні 50-80%. Відпустіть кнопку коли значення буде рівне необхідному. Налаштування вологості закінчене, через п'ять секунд інкубатор повернеться у штатний режим індикації.

# *Ручне керування насосом та розпилювачем.*

Натисніть на кнопку один раз, на дисплеї замиготить поточне значення заданої температури. Зробіть потрійне натиснення на кнопку (три короткі натиснення за період 1,5 секунди), пауза, дочекайтесь зміни параметру на налаштування вологості і виконайте ще одне потрійне натиснення. На дисплеї замиготить напис Pu0. Знаходячись у обраному параметрі натисніть та утримуйте кнопку поки на дисплеї цифра 0 не зміниться на цифру 1, це свідчить про ручне включення насосу, утримуючи кнопку, насос продовжує роботу, відпустивши кнопку, насос зупинить роботу. Не натискаючи на кнопку п'ять секунд, інкубатор повернеться у штатний режим індикації.

# *Скидання налаштування WIFI.*

Натисніть на кнопку один раз для активації режиму налаштування, виконуйте потрійні натиснення до поки на дисплеї не з'явиться індикація r\_9.

Знаходячись у даному параметрі натисніть та утримуйте кнопку поки число 9 не зменшиться до 0 і на дисплеї з'явиться напис ди

Параметри WIFI скинуто, через п'ять секунд інкубатор повернеться у штатний режим індикації.